# 韓国Q-CODEの申請方法 Setolabo衛生検査所作成

無料検査実施中!

PCR検査とRAT検査は1000名以上の韓国渡航実績があるSetolabo衛生検査所で!

# 韓国Q-CODE とっても簡単申請!

# Q-CODEの申請は下記の URLをクリックするか、Q-CODEと検索しましょう!

https://cov19ent.kdca.go.kr/cpassportal/biz/beffatstmnt/ main.do;jsessionid=gjr1ImYgFv7sD31GgY5J8eEQaTppdWxN udEcC7Sm.prd-cpass-was11?lang=en

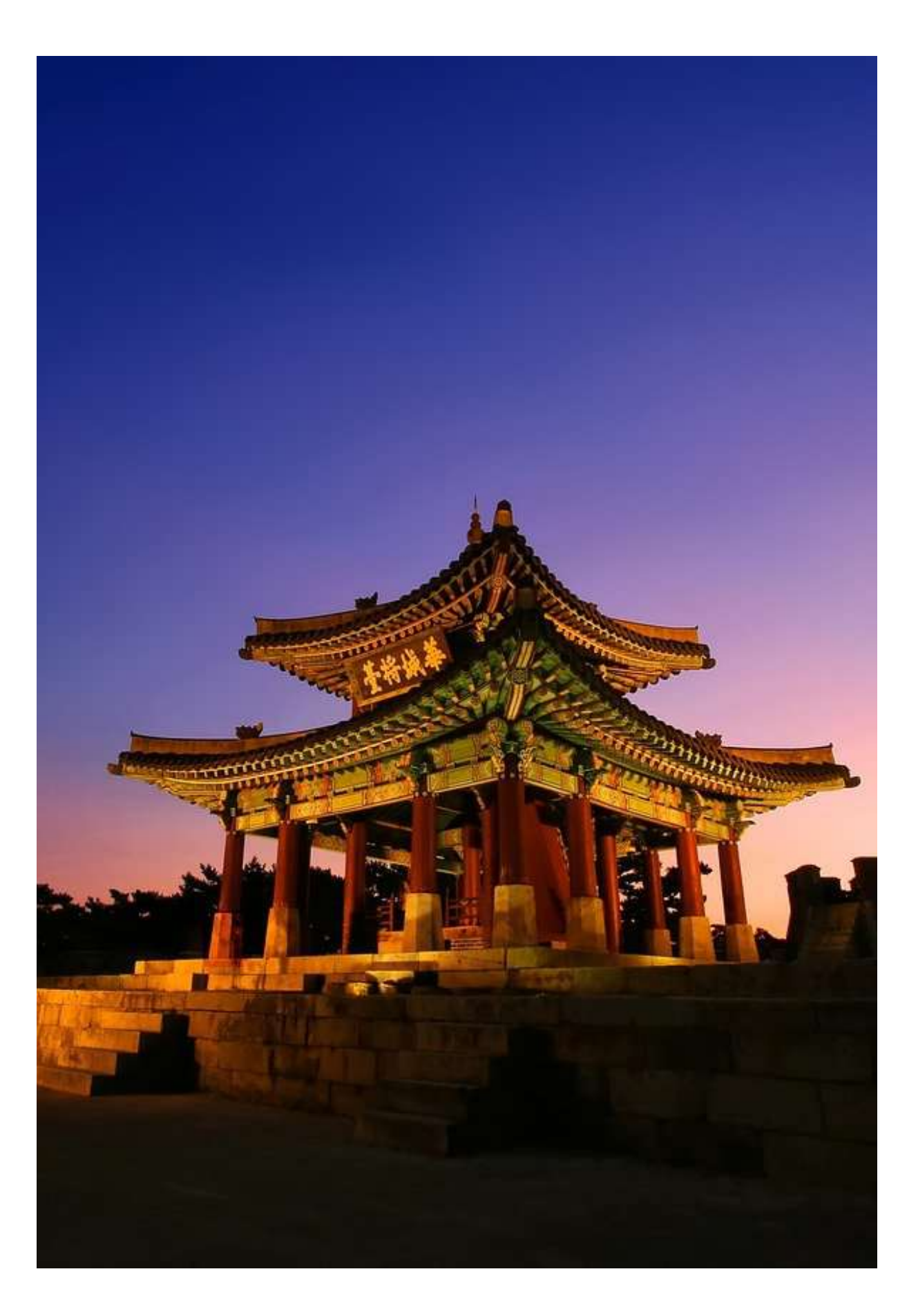

#### Q-CODEの登録トップページ

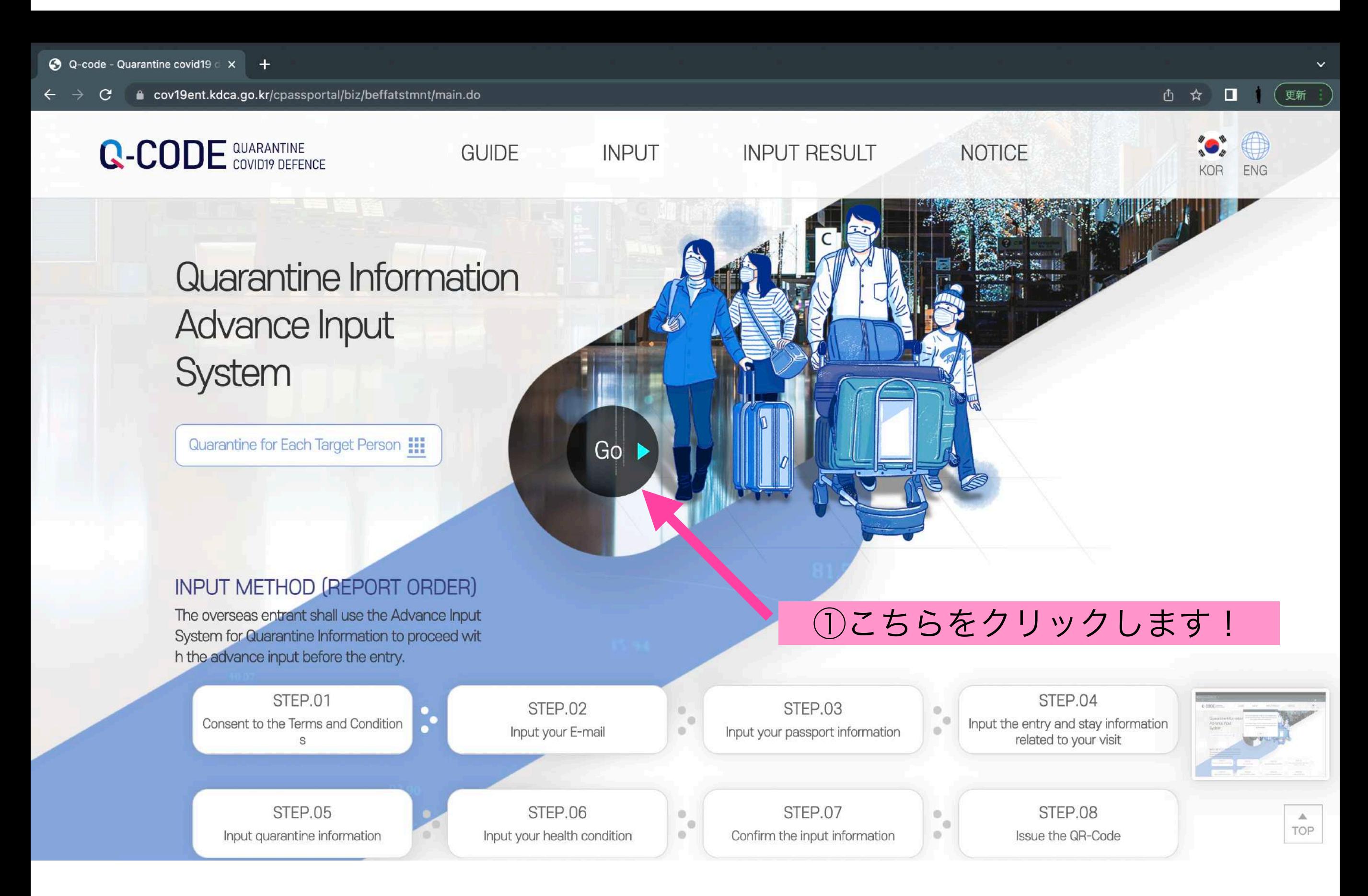

#### Q-CODEの登録 ~1ページ目~

→ Q-code - step1. Consent to the x  $+$ ① ☆ ■ (更新 cov19ent.kdca.go.kr/cpassportal/biz/beffatstmnt/step1.do **INPUT** When you input the quarantine infor mation in the system (Q-CODE) and receive a QR-Code before your depa N2여객터미널 출발중(3중) **국 순환버스(제1여객터미널영)** rture, prompt quarantine services wi **ILLESS** Il be provided. Consent to the Terms and Conditions Input accurate information ①地域を選びます「Asia」 Select your continent ms and Conditions Asia  $\checkmark$ ②国を選びます「Japan」 Search or Select your nationality STEP.02 Input your E-mail Japan  $\circ_{\alpha} \circ$ √ Consent to the Terms and Conditions of Using the Quarantine Information Advance Input System, the Collection & Use of Personal Information, the Unique Identification Information Process Guide, and the Sensitive Information Process De STEP.03 Input your passpor tails t information  $\bullet\quadbullet$ ③チェックを入れる **Next** STEP.04 Input the entry and TOP **● Terms & Conditions** 

④「Next」をクリックして次ページへ

#### Q-CODEの登録 ~2ページ目~

#### 4 Q-code - step2. INPUT E-MAIL X +

#### cov19ent.kdca.go.kr/cpassportal/biz/beffatstmnt/step2.do  $\mathcal{C}$

### **INPUT**

When you input the quarantine infor mation in the system (Q-CODE) and receive a QR-Code before your depa rture, prompt quarantine services wi Il be provided.

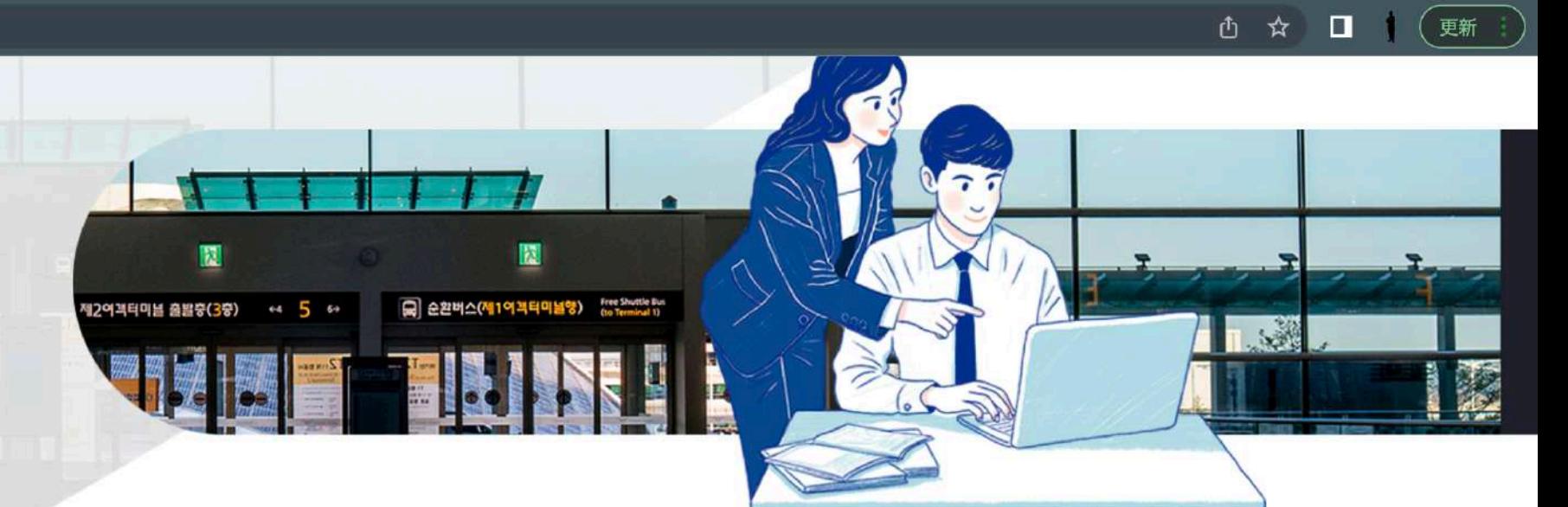

#### **INPUT E-MAIL**

Temporarily saved information can be retrieved by entering the same information as the previously entered passport number and e-mail address.

#### Please input accurate E-mail address.

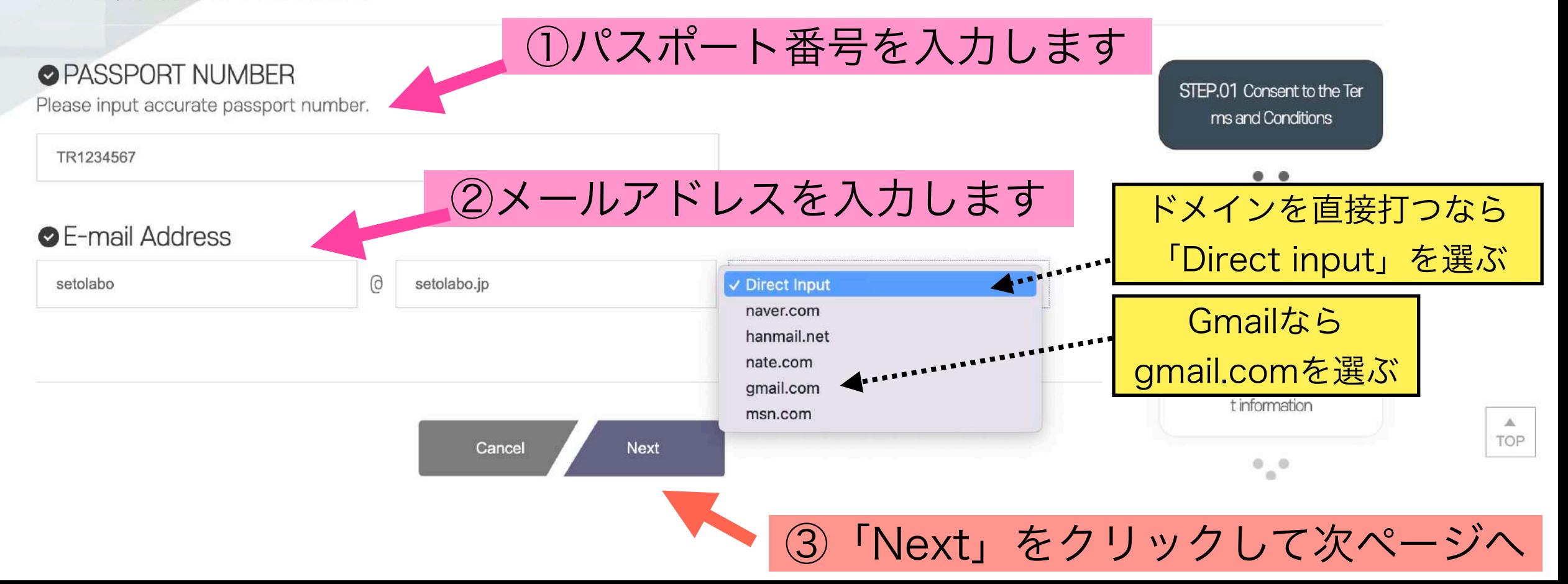

#### Q-CODEの登録 ~3ページ目~

#### → Q-code - step3. INPUT PASSP × +

#### cov19ent.kdca.go.kr/cpassportal/biz/beffatstmnt/step3.do  $\mathcal{C}$

## **INPUT**

When you input the quarantine infor mation in the system (Q-CODE) and receive a QR-Code before your depa rture, prompt quarantine services wi Il be provided.

#### **INPUT PASSPORT INFORMATION**

Please input accurate passport information.

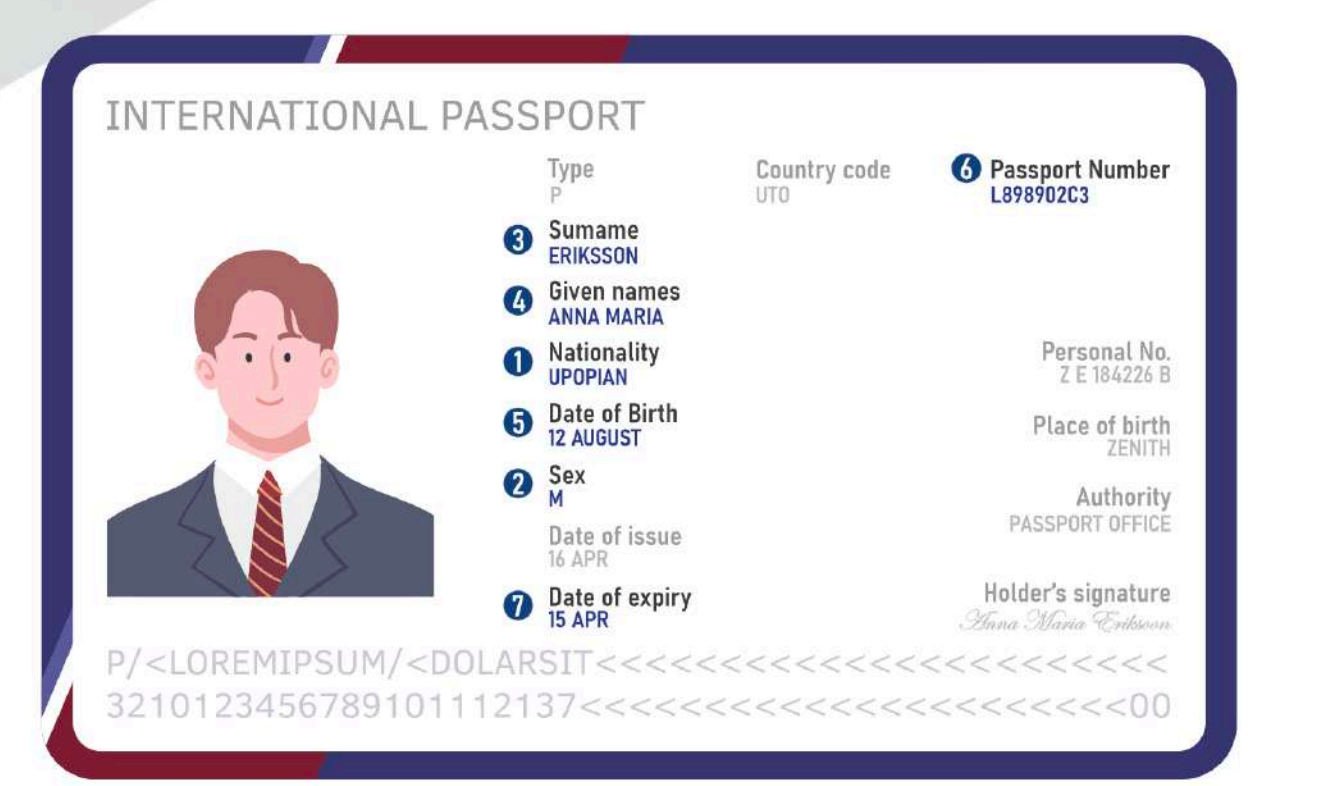

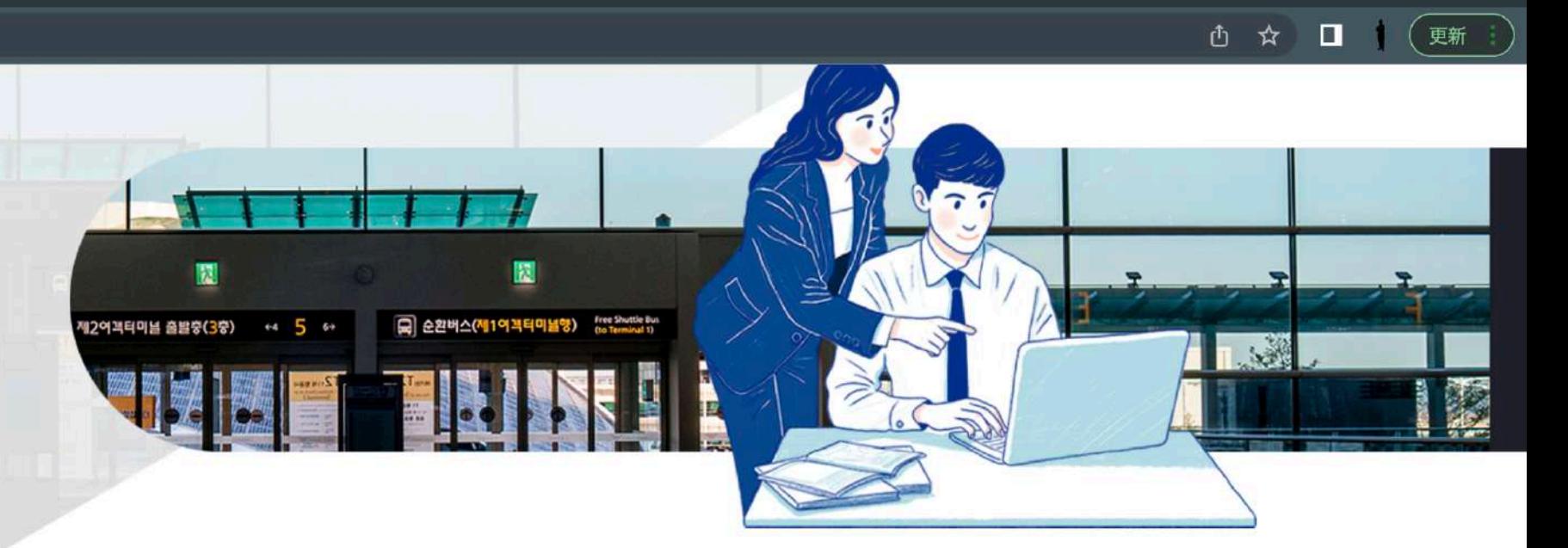

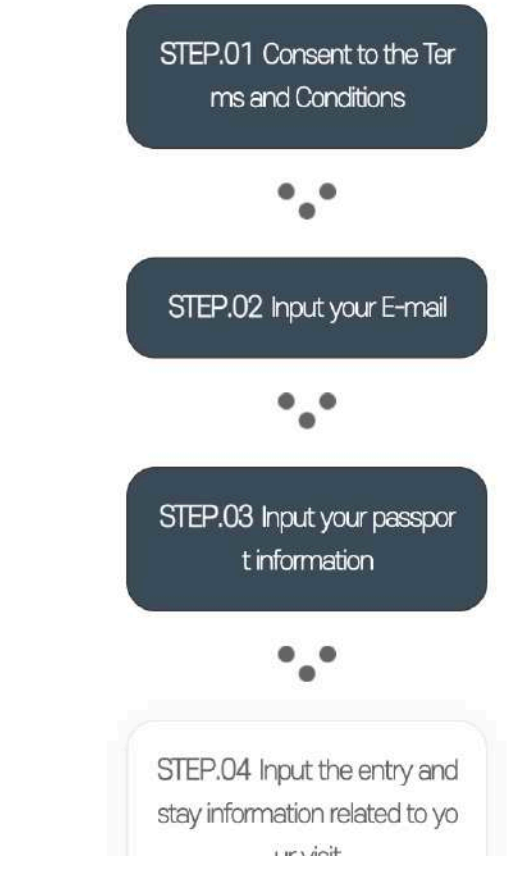

#### Q-CODEの登録 ~3ページ目~

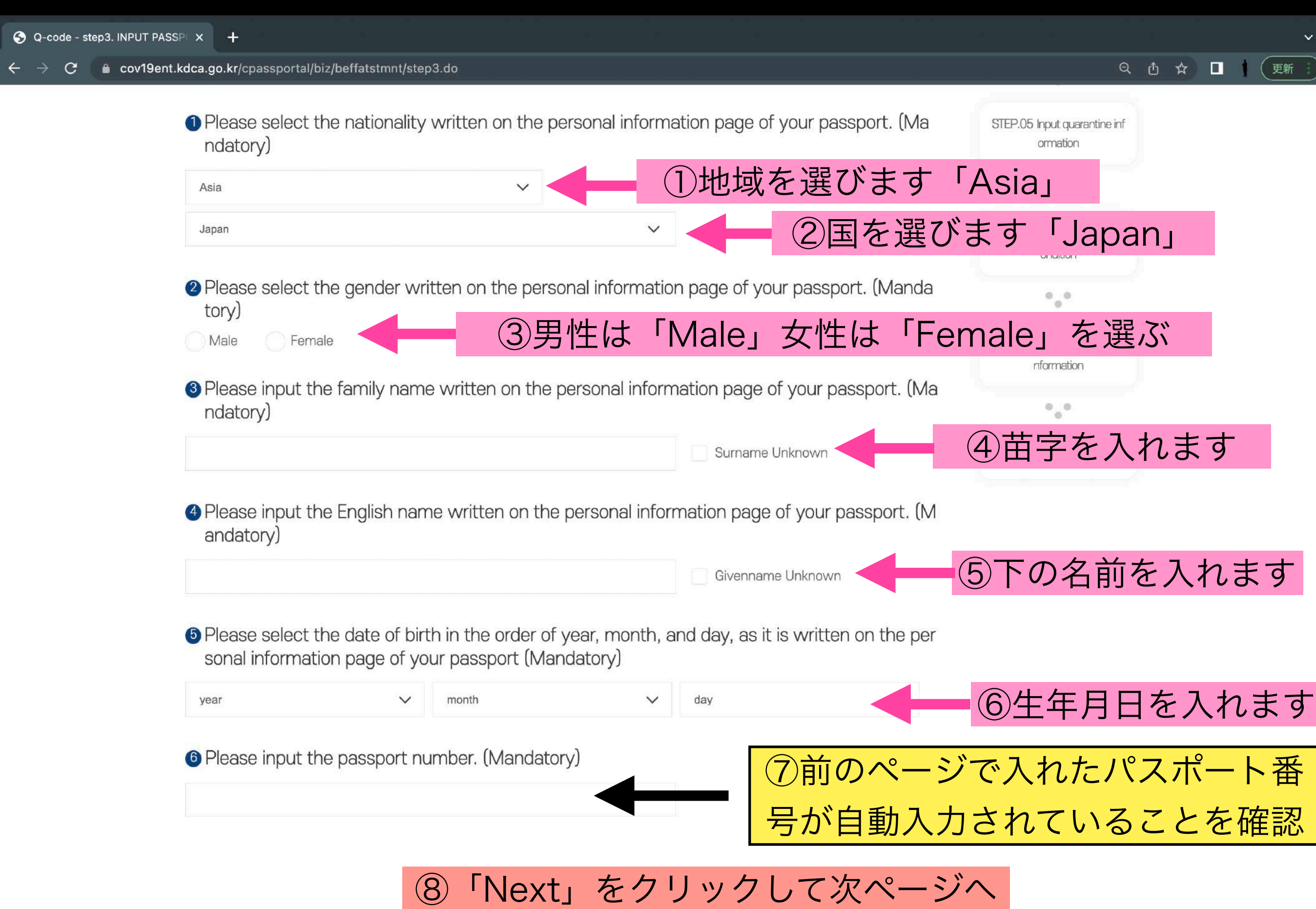

### Q-CODEの登録 ~4ページ目~

4 Q-code - step4. INPUT ENTRY x + cov19ent.kdca.go.kr/cpassportal/biz/beffatstmnt/step4.do  $\Box$ ① ☆ (更新  $\mathcal{C}$ **Q-CODE** COVID19 DEFENCE **GUIDE INPUT INPUT RESULT NOTICE** KOR **ENG INPUT** When you input the quarantine infor mation in the system (Q-CODE) and receive a QR-Code before your depa **국 순환버스(제1이**제터미널행) 제2여객터미널 출발중(3중) rture, prompt quarantine services wi  $\mathcal{A}$ Il be provided. **INPUT ENTRY & STAY INFORMATION** Please input accurate information. • Please search or select country of final departure (excluding any stopover) (Mandatory) STEP.01 Consent to the Ter ①出発地「Japan」を選択 d Conditions Japan  $\cdot$ . • Please input your scheduled date of departure (based on your flight information) (Mandator y) STEP.02 Input your E-mail ②出発日を選択信 2022-06-14  $\cdot$ . (i) Please input the date in the format of YYYY-MM-DD. STEP.03 Input your passpor  $\Delta$ ● Please input the scheduled date of entry. (Mandatory) TOP tinformation

 $++$ 

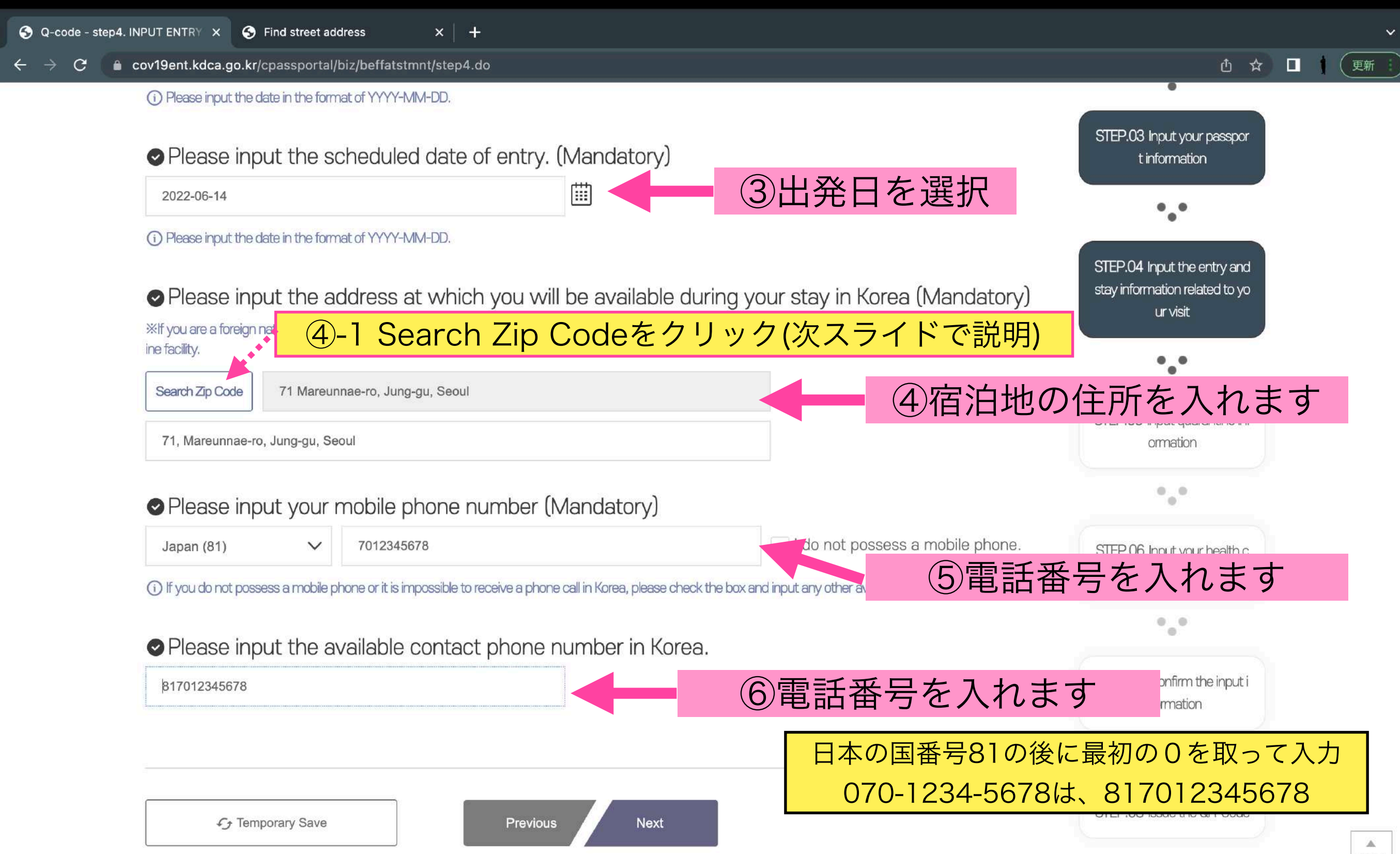

TOP

#### Search Zip Codeをクリックするとこの画面が出ます その1

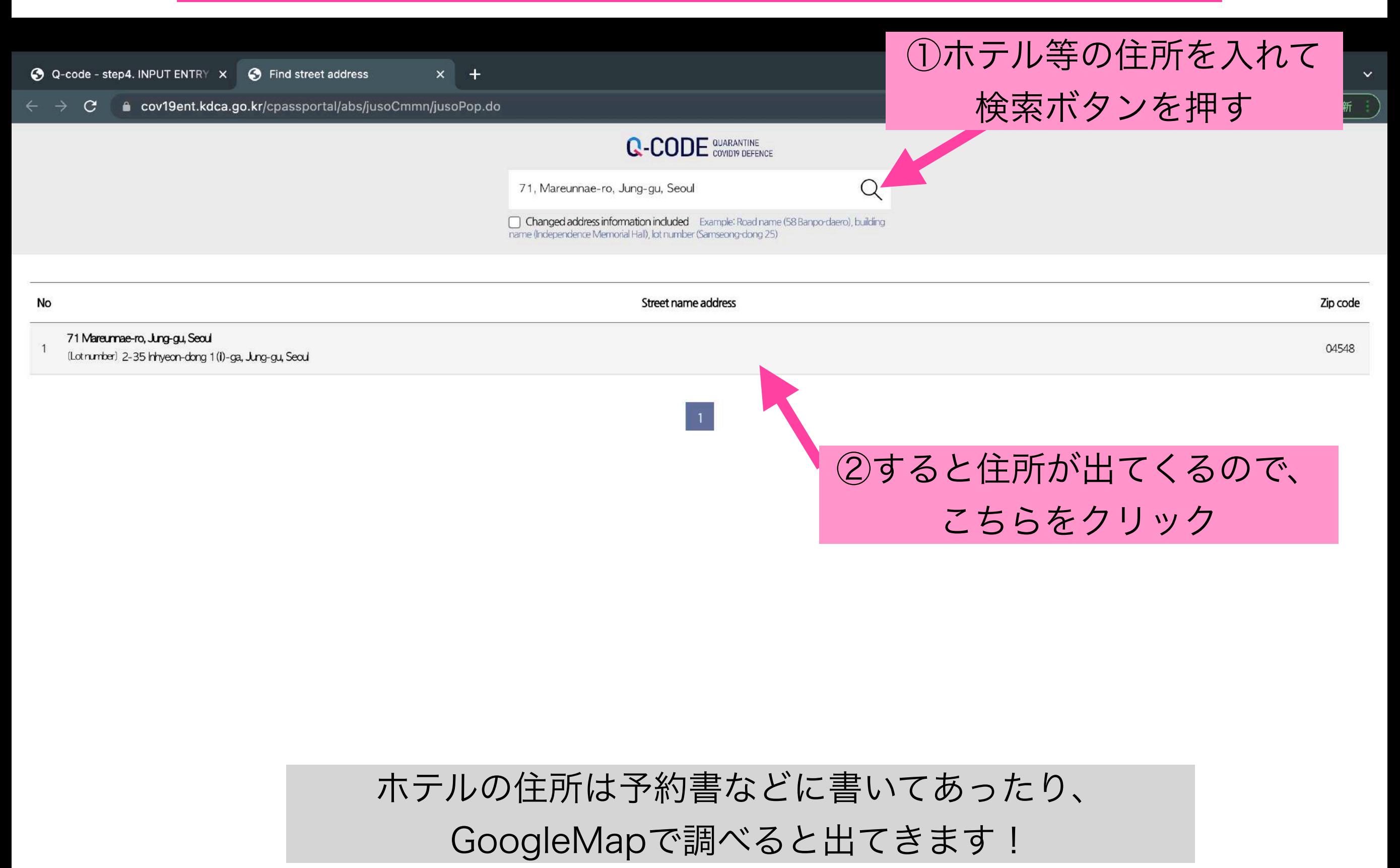

#### Search Zip Codeをクリックするとこの画面が出ます その2

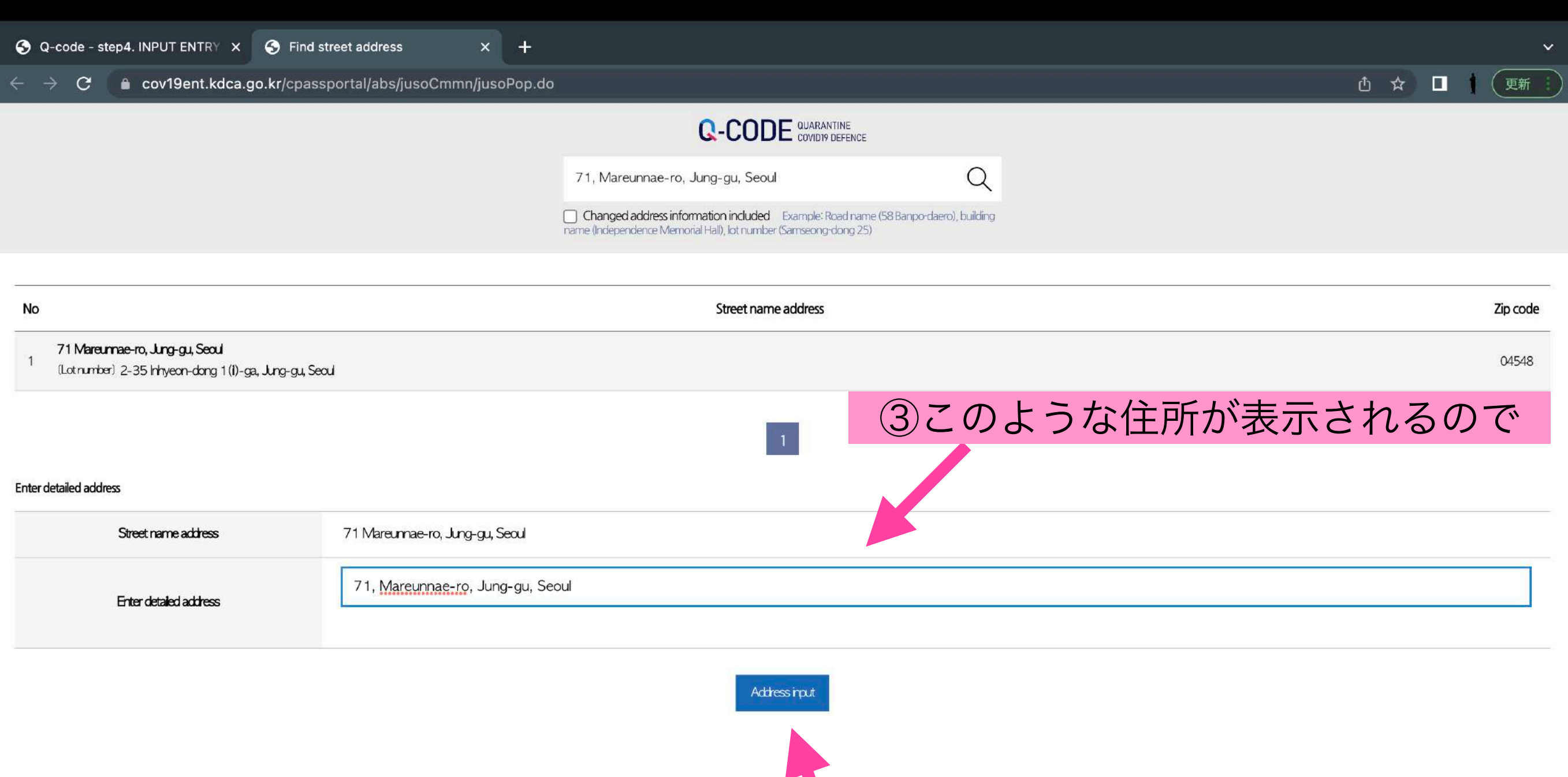

④「Adress input」をクリック

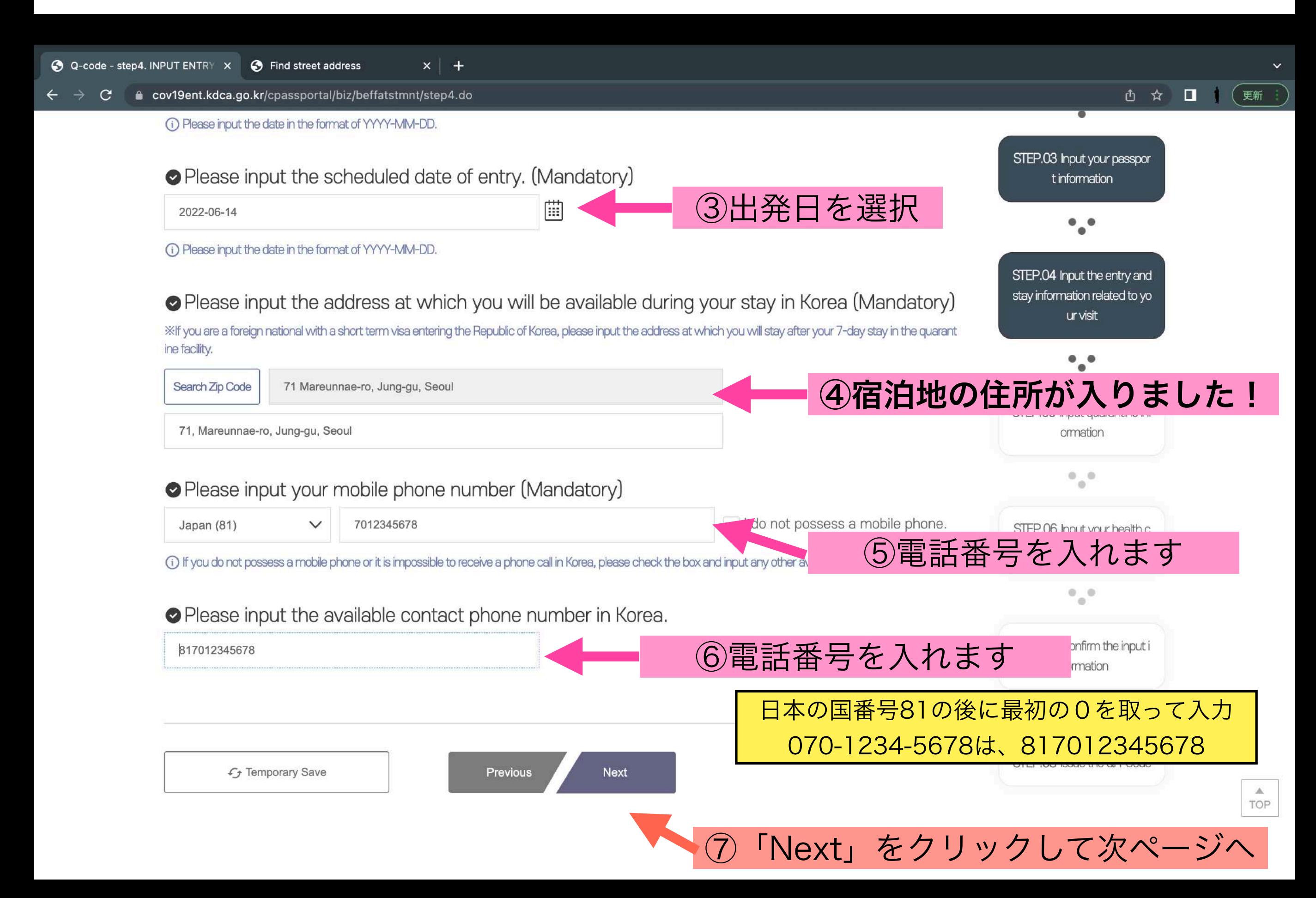

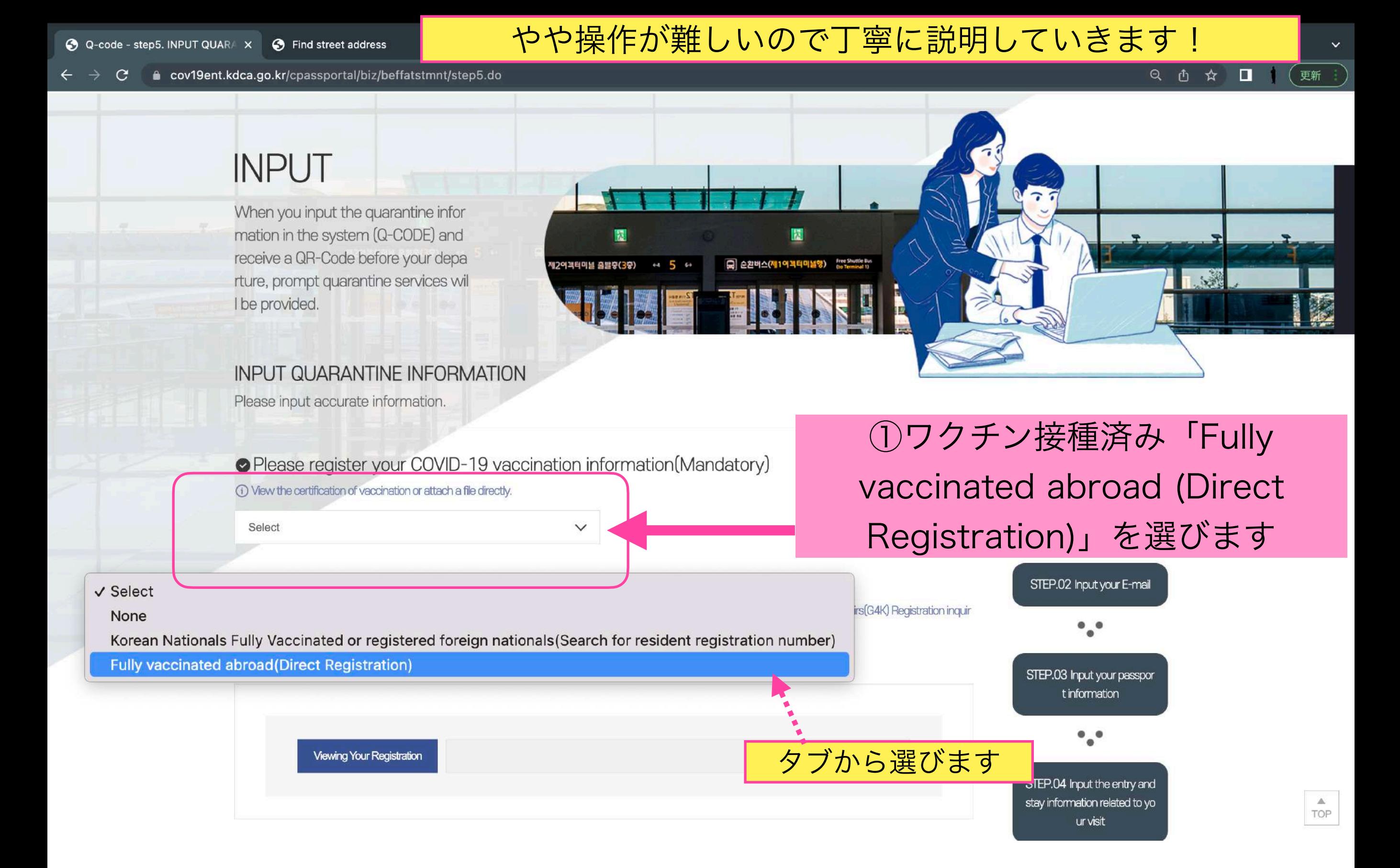

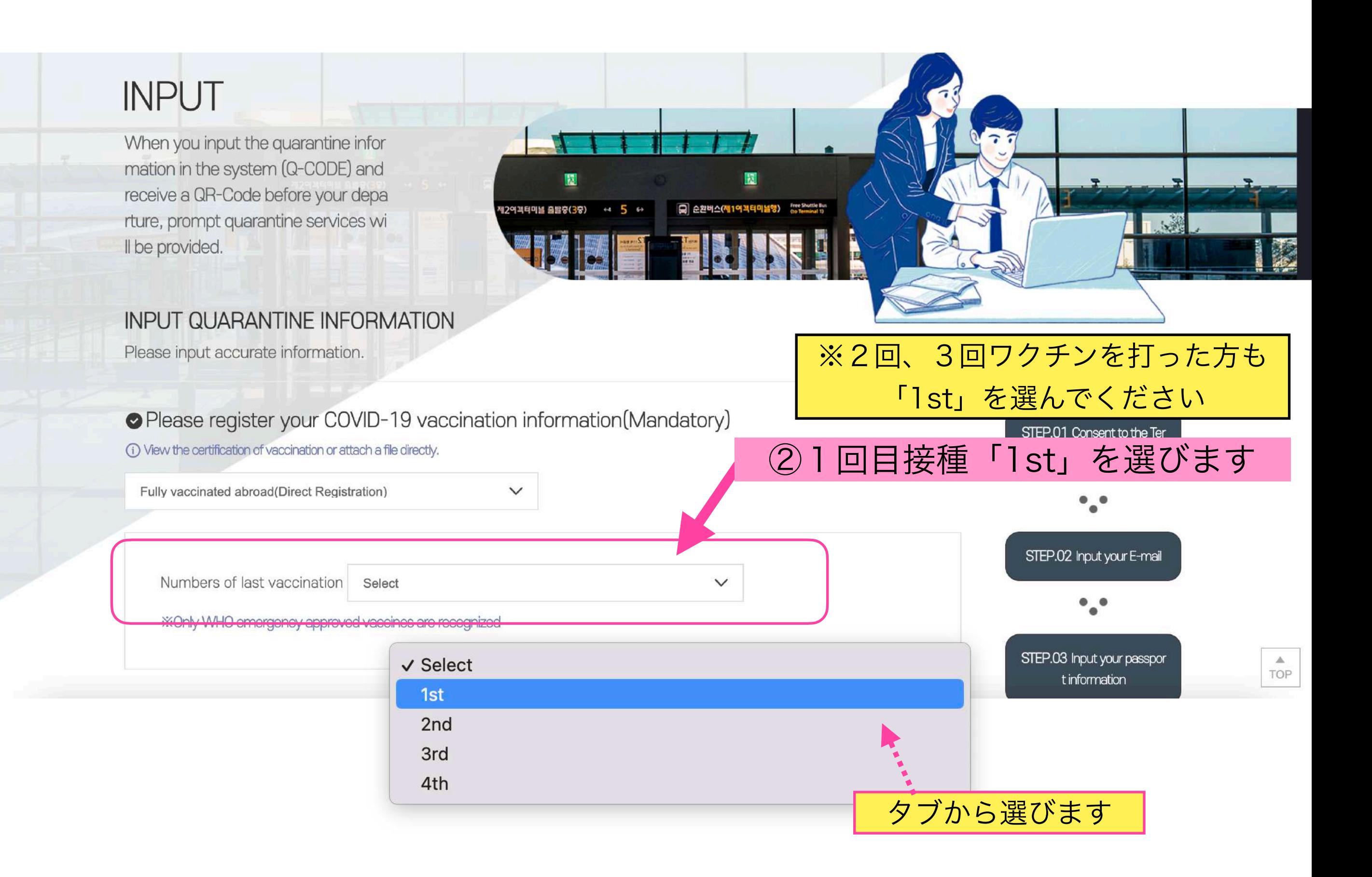

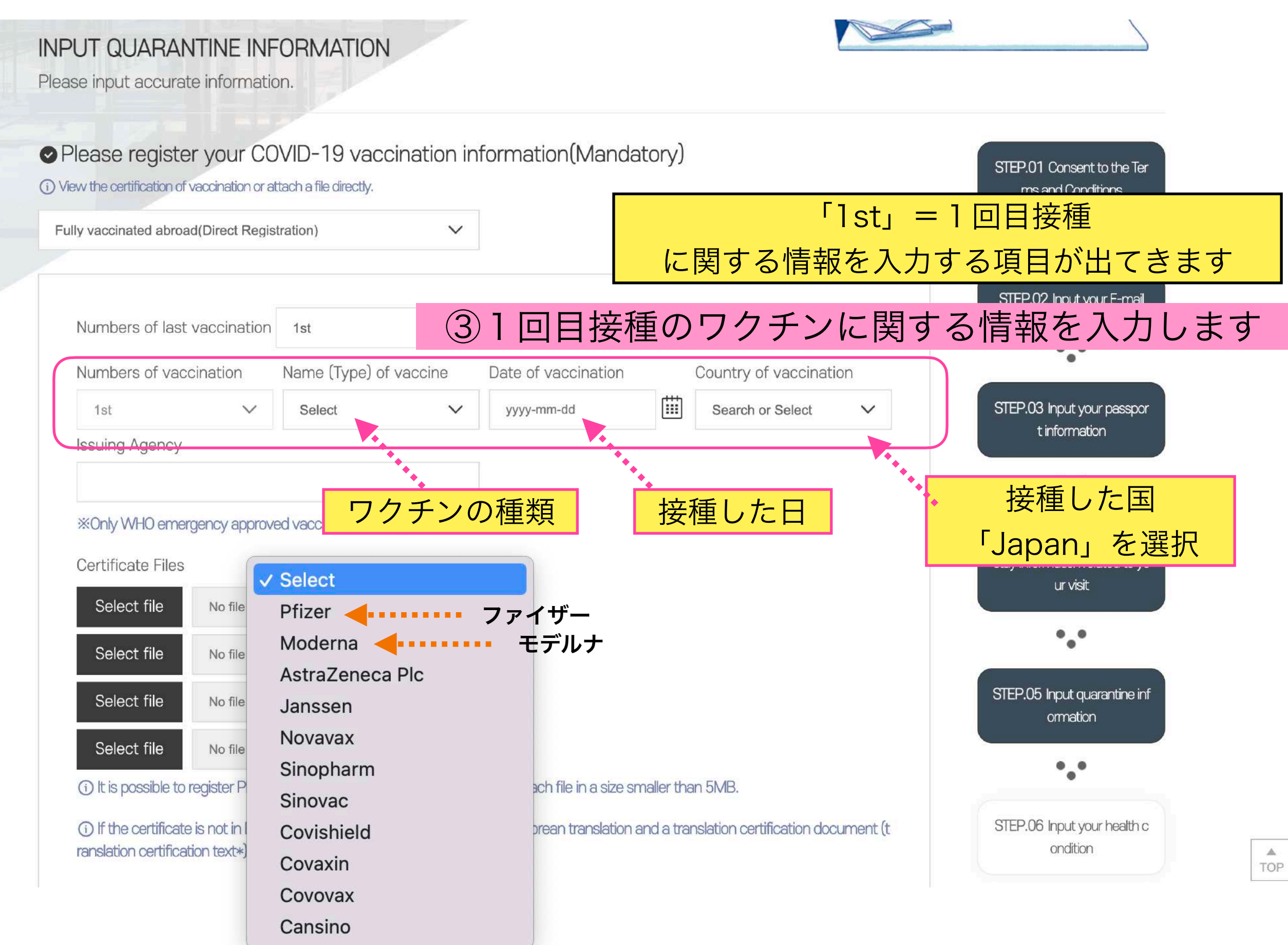

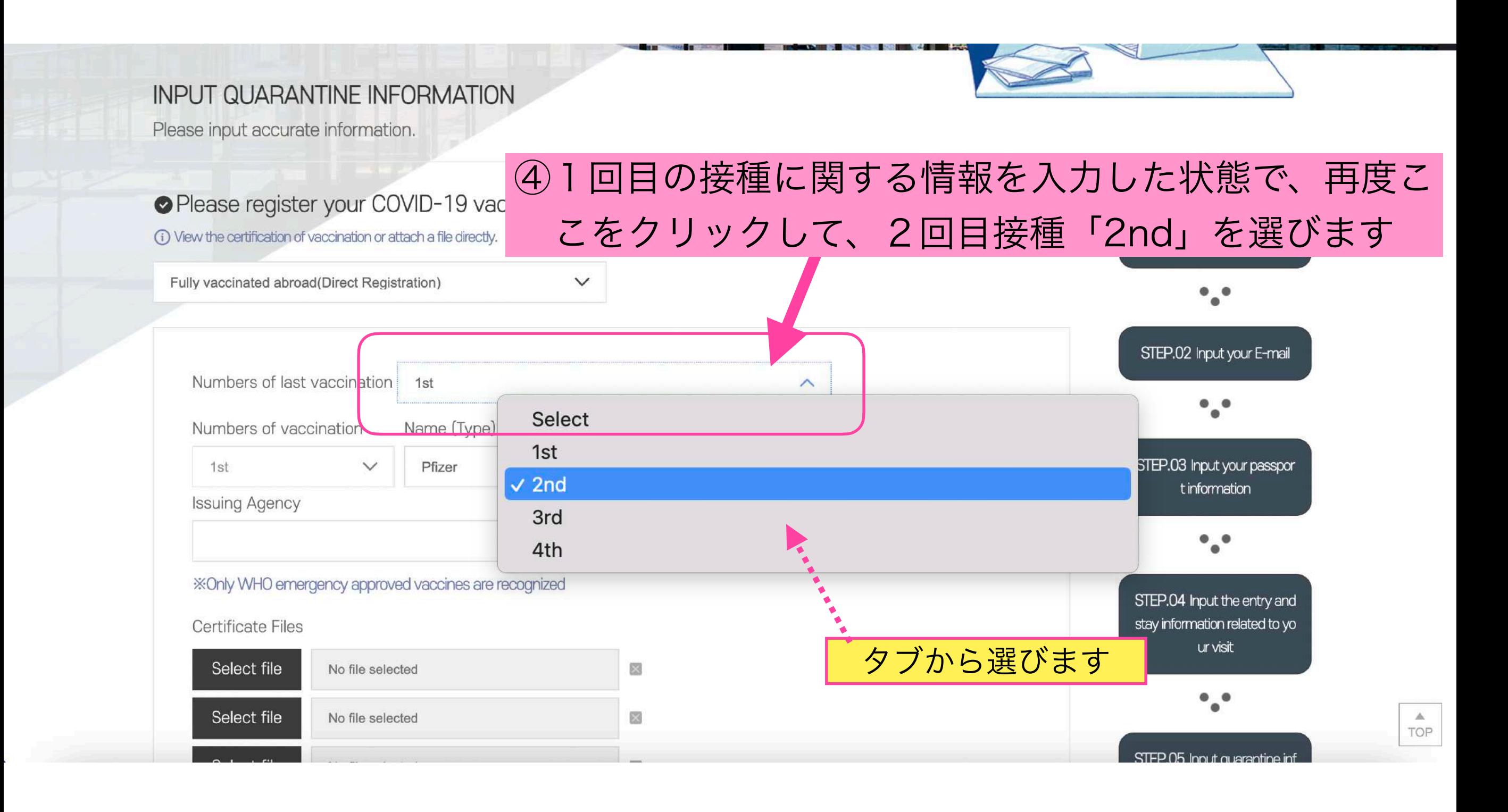

Q-CODEの登録 ~5ページ目~続き

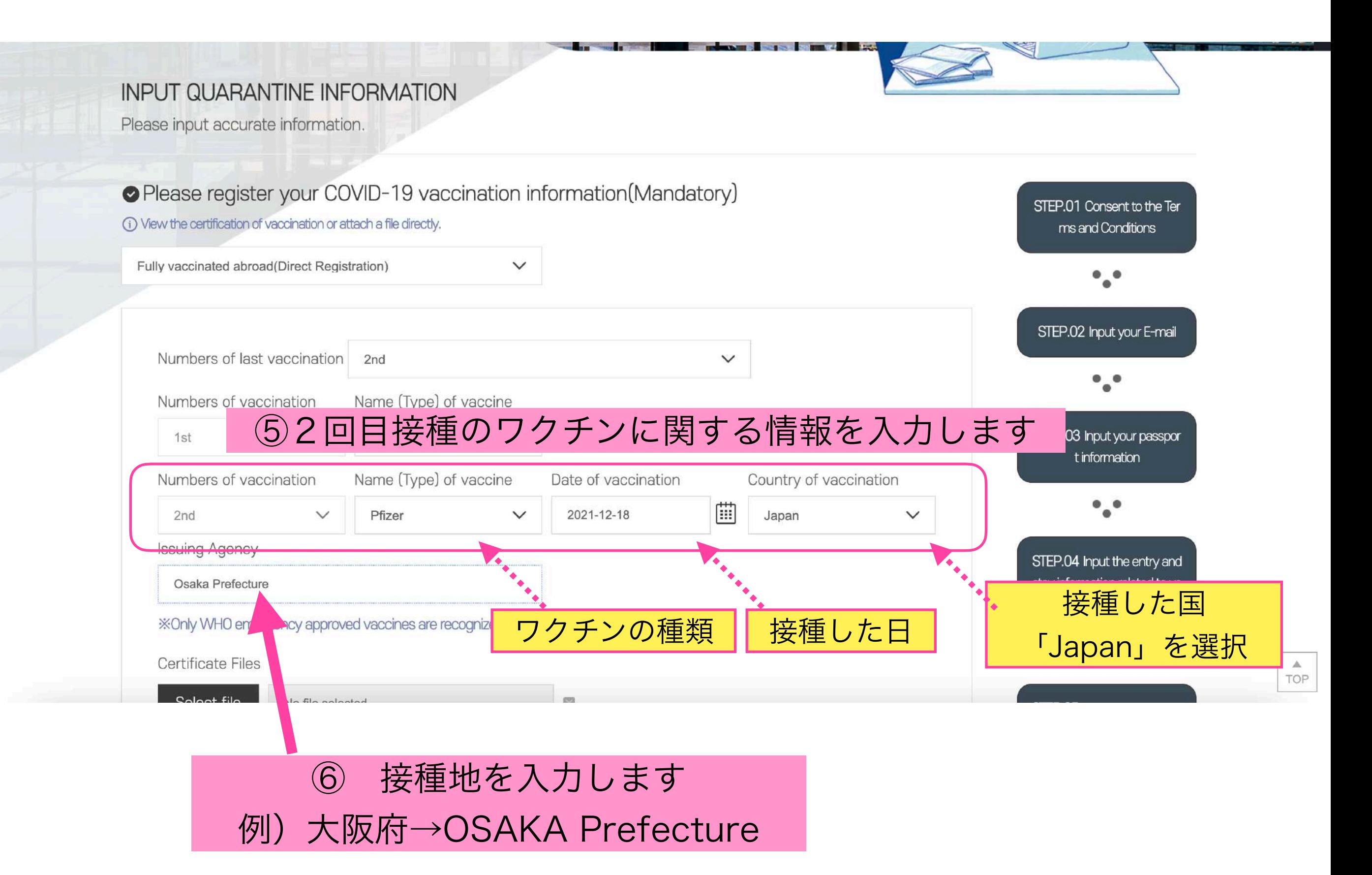

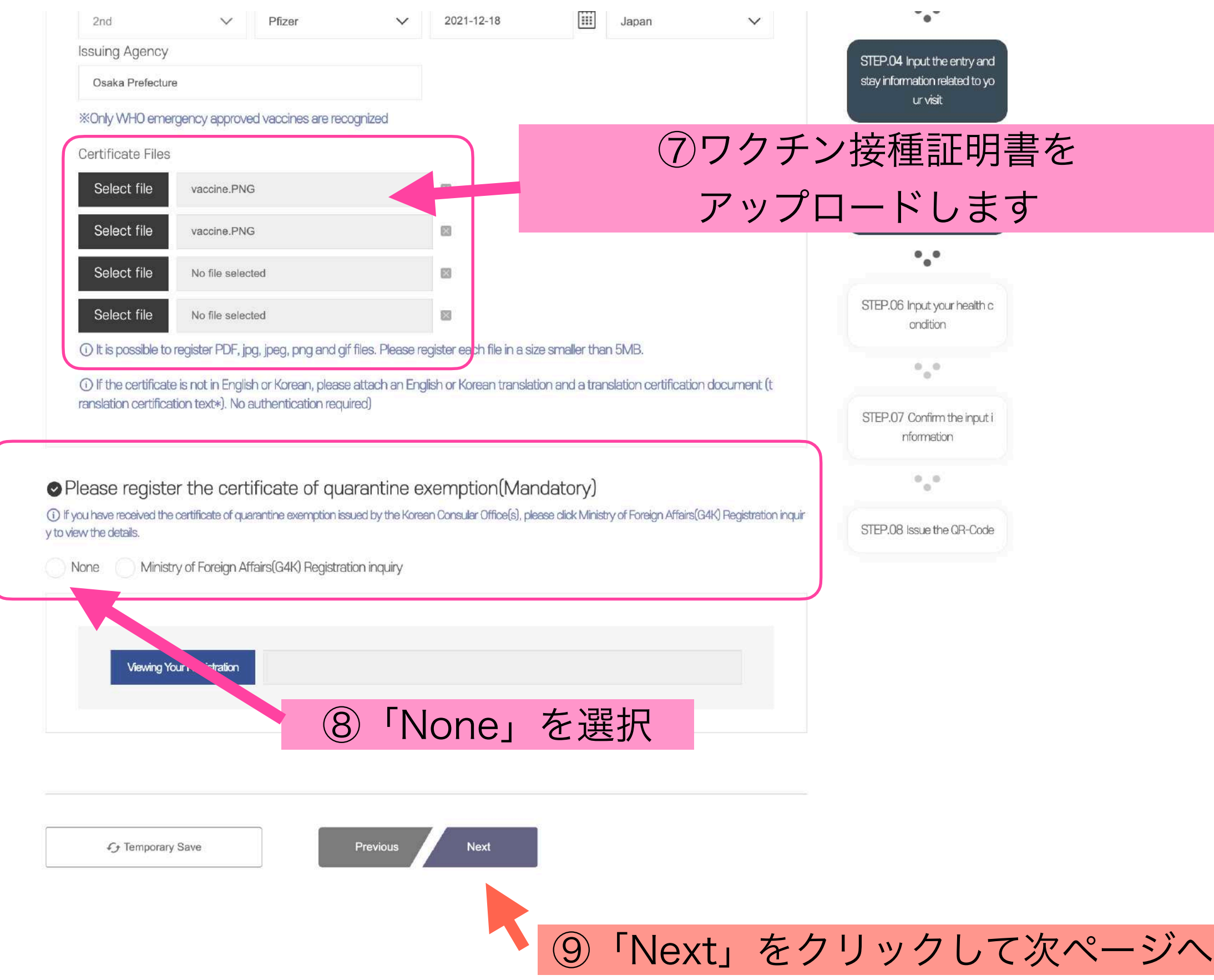

 $\frac{4}{10}$ 

#### Q-CODEの登録 ~6ページ目~

# **INPUT**

When you input the quarantine infor mation in the system (Q-CODE) and receive a QR-Code before your depa rture, prompt quarantine services wi Il be provided.

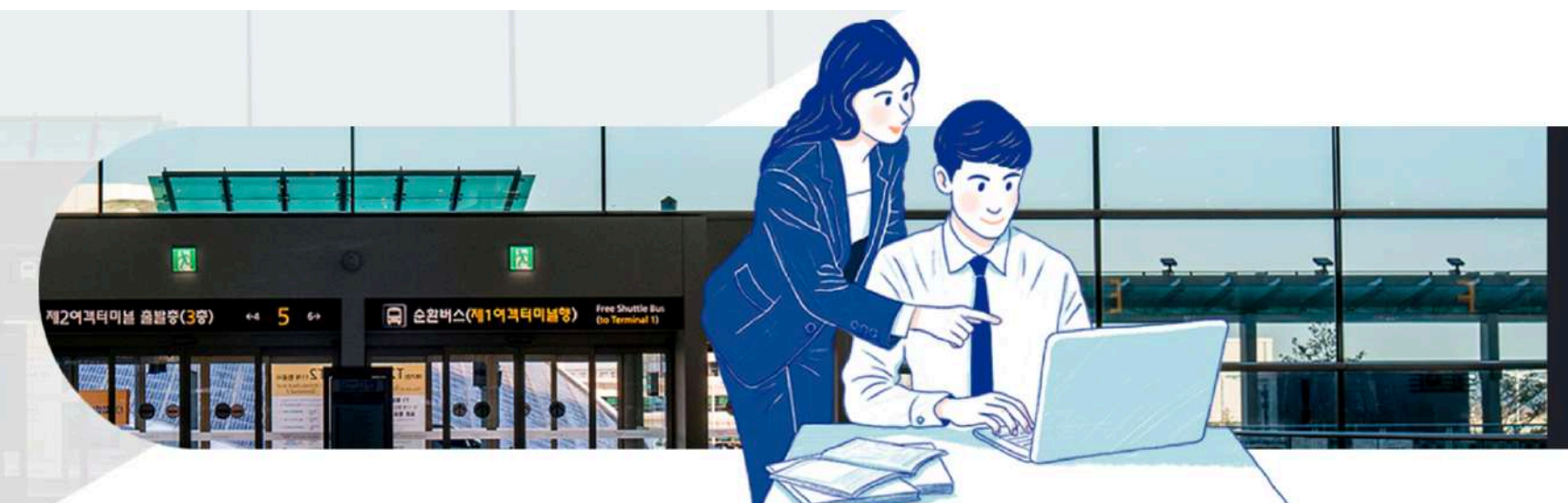

 $\Delta$ 

TOP

#### **INPUT HEALTH CONDITION INFORMATION**

Please input accurate health information.

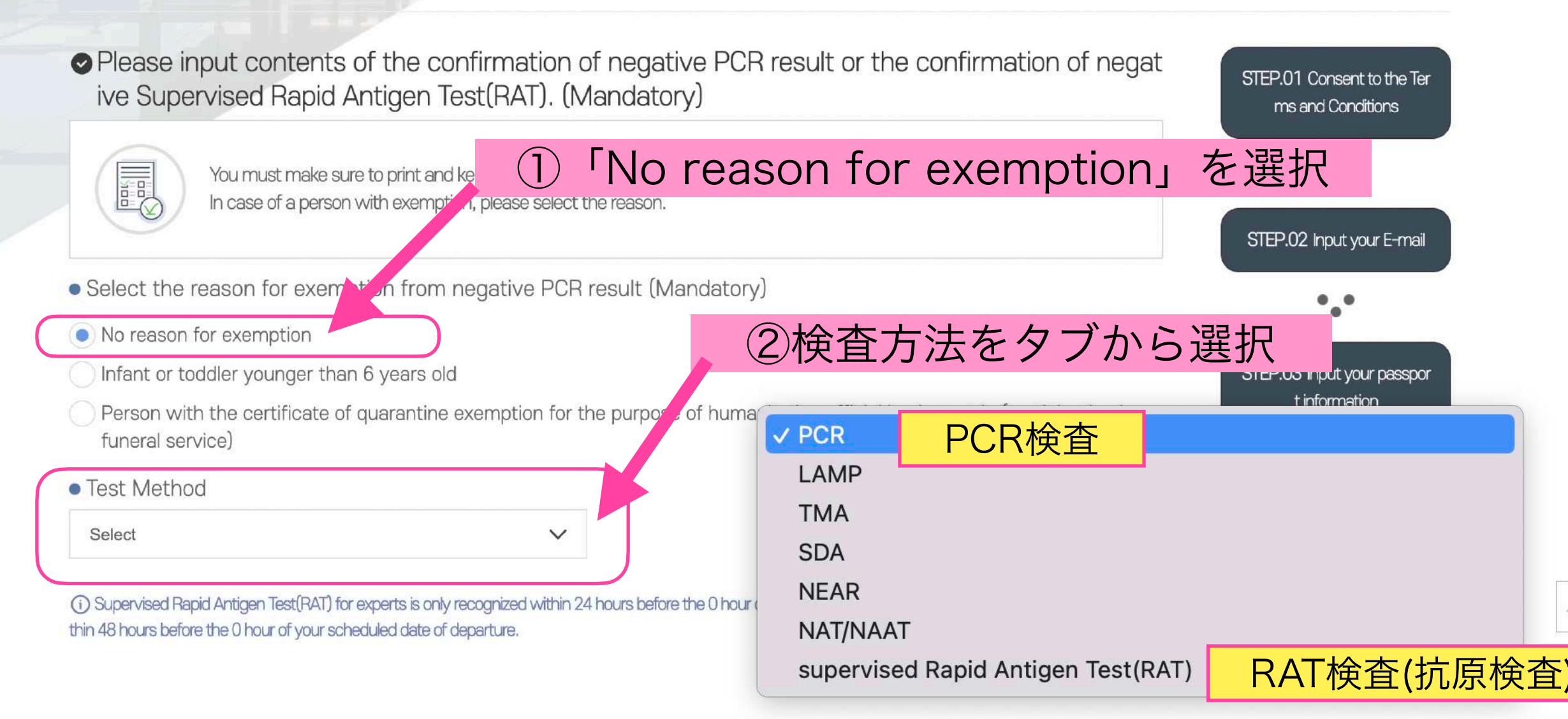

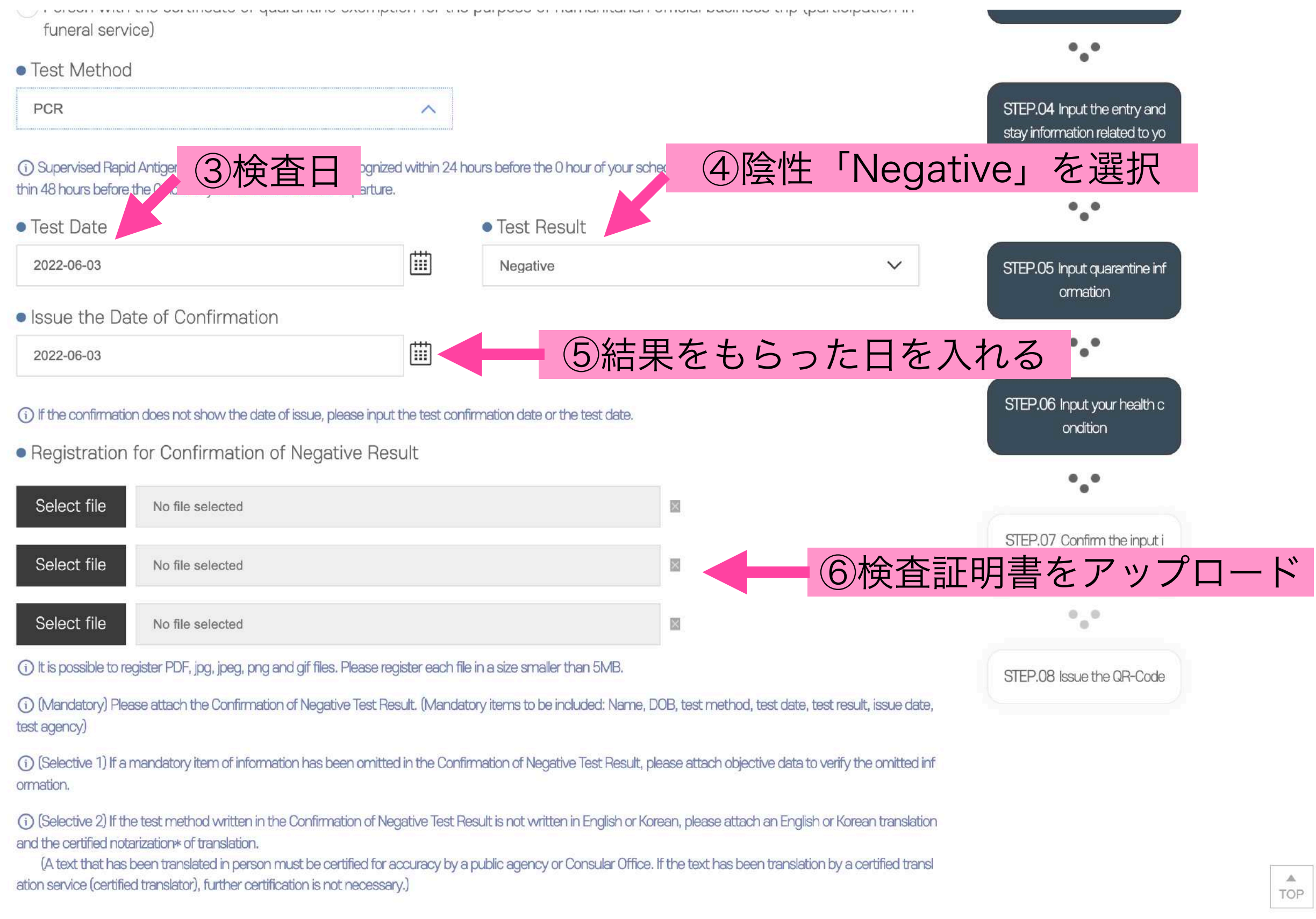

(A text that has been translated in person must be certified for accuracy by a public agency or Consular Office. If the text has been translation by a certified transl ), further certification is not necessary.) ワクチンの種類 座席(わからない場合は空白) Rease input your entry flight number and seat number. Entry Flight Number (Mandatory) Seat Number ⑦渡航する飛行機の情報 • Please input your health condition (Mandatory) 日本のみ滞在した方は日本を記入 ⑧過去21日に滞在した国 1. Please select countries you have visited over the last 21 days. Search or Select country Select continent Visited within 1 Search or Select Select  $\widehat{\phantom{a}}$  $\checkmark$ 4 days Select continent Search or Select additional country 1 Visited within 1 Search or Select Select<sup>+</sup>  $\checkmark$ 4 days Search or Select additional country 2 地域を選びます「Asia」 「14日以内に滞在した」にチェック Search or Select **国を選びます「Japan」** Select continent Visited within 1 Select 4 days 10 You can select a maximum of 4 countries. If you have visited the country within 14 days, please select the box. Please select [Visiti] ng within 14 Days] if your visit is within 14 days. 2. If you have experienced the following symptom(s) in the last 21 days or you have the symptom(s) cu rrently, please select the boxes. (Mandatory)

> ( ) Symptom exists ( ) Symptom does not exist

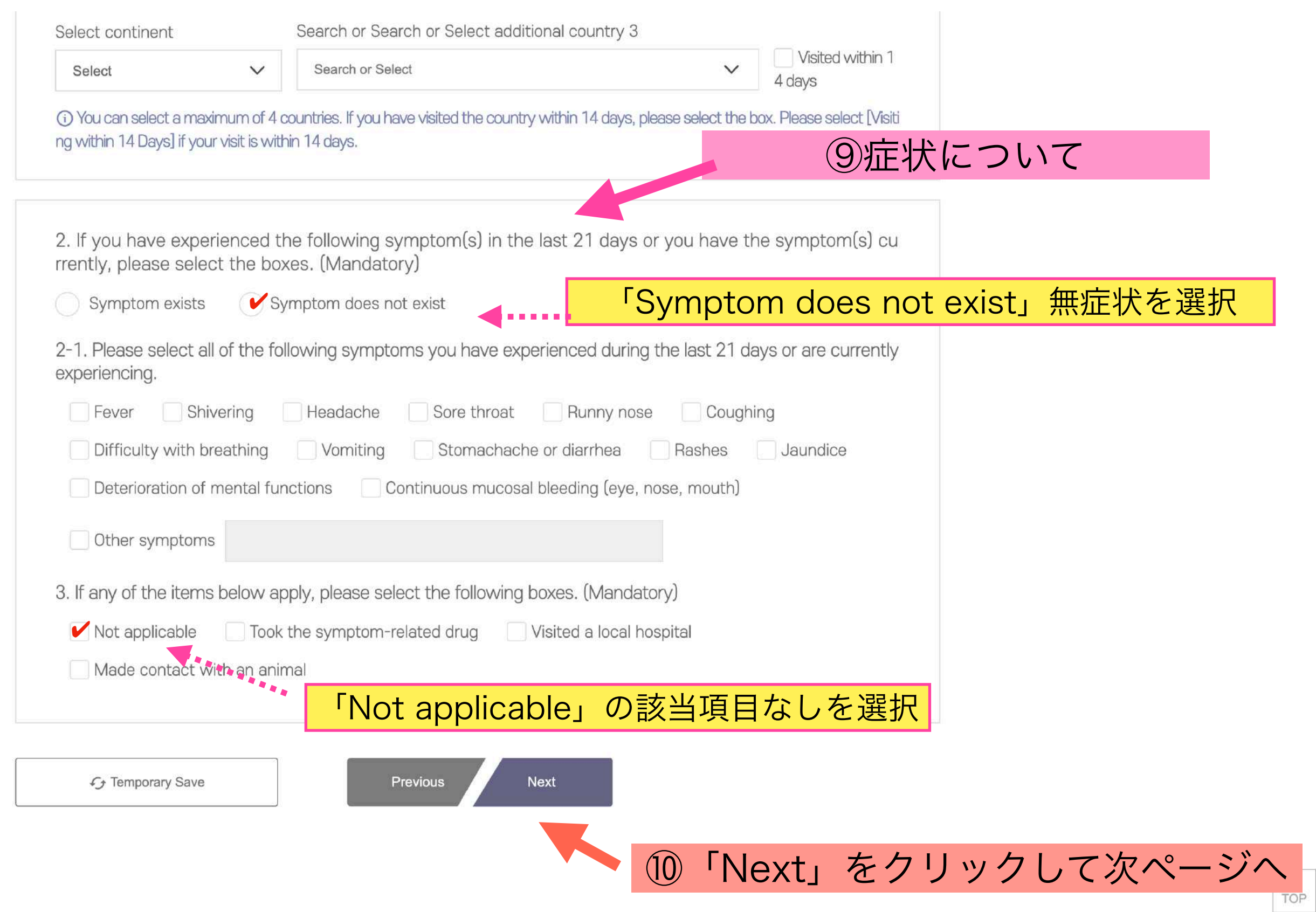

#### Q-CODEの登録 ~7ページ目~

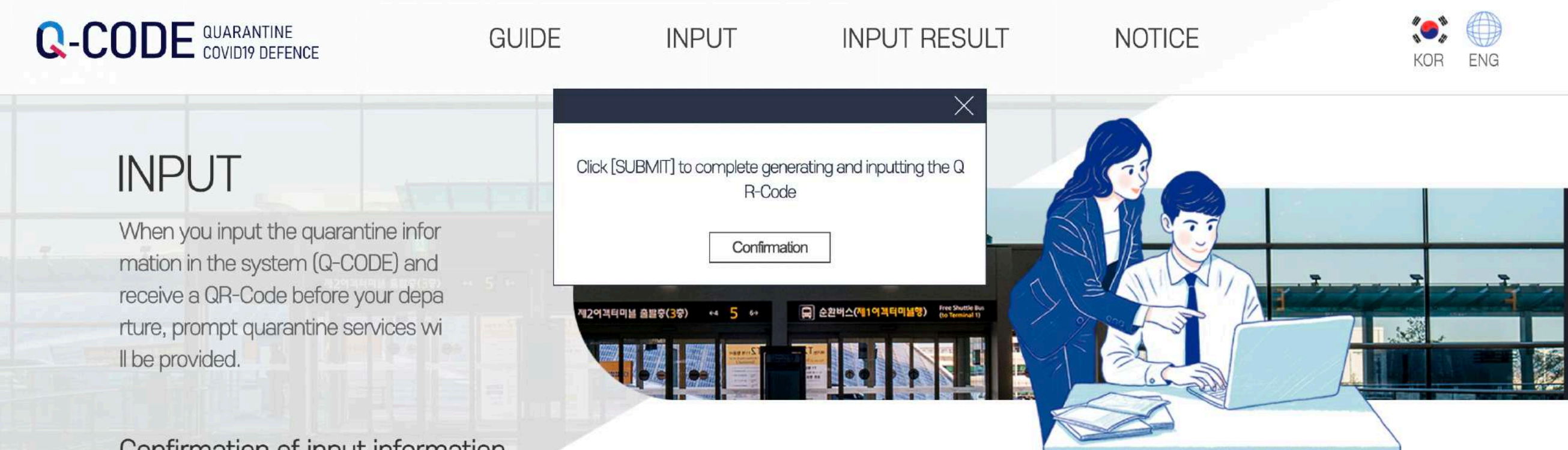

#### Confirmation of input information

Final confirmation shall be completed for the input contents. If you wish to change any information, please select [REVISE and SUBMIT]. (Please note that you may continue to revise your information regarding your entry flight number, seat number, and health condition at any time after s ubmission.)

## ①最後に入力した個人情報の確認をします

1 You will be permitted input only after you have completed the mandatory registration of your health condition and Confirmation of Negative PC R Test Result, which you may register beginning 48 hours before the 0 hour of your start date at the entry.

#### OINPUT INFORMATION

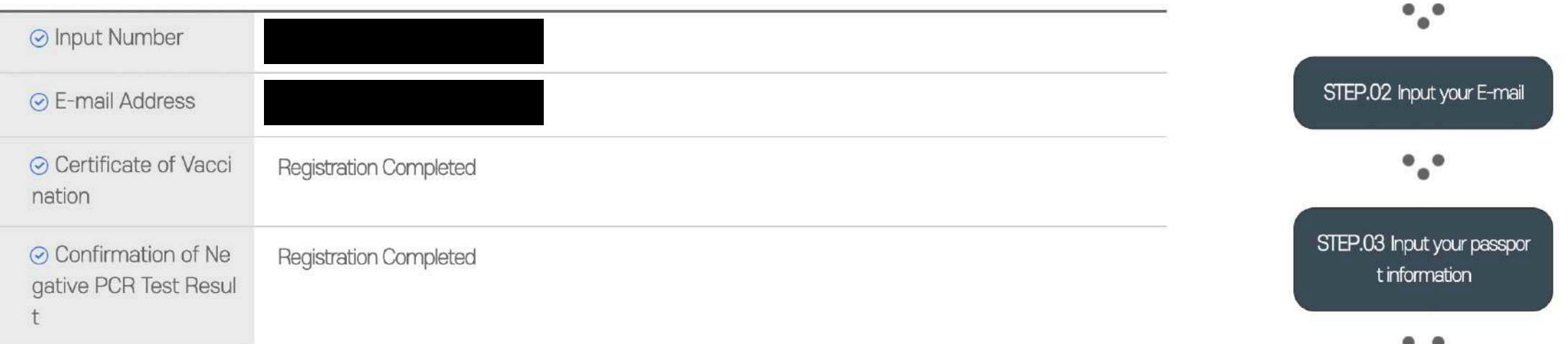

STEP.01 Consent to the Ter

ms and Conditions

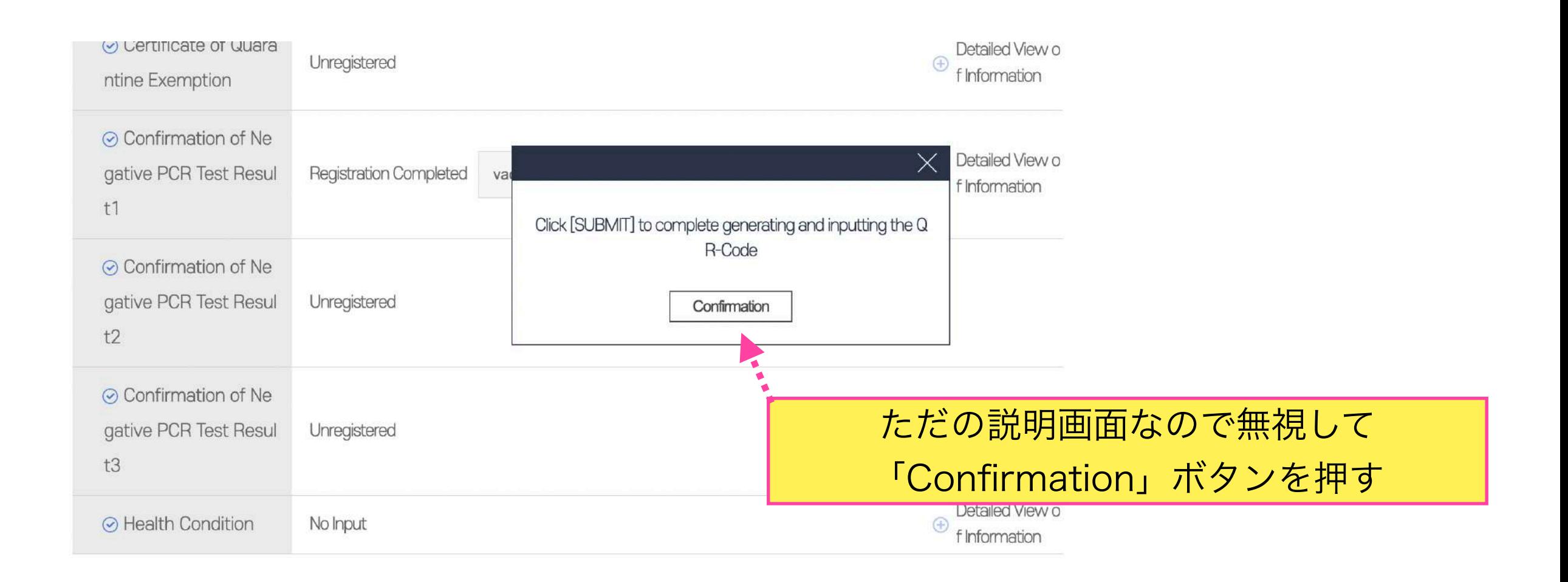

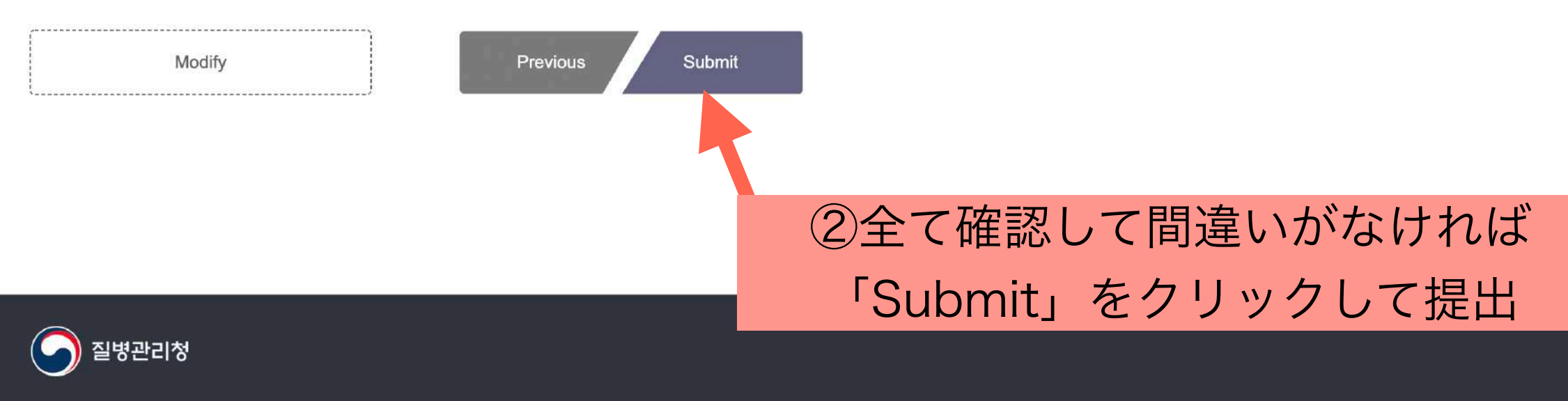

#### 개인정보처리방침

[28159] Osong Health Technology Administration Complex, 187, Oson gsaengmyeong 2-ro, Osong-eup, Heungdeok-gu, Cheongju-si, Chung cheongbuk-do, Korea. TEL: 1339

#### Q-CODEの登録 ~8ページ目~

# **INPUT**

When you input the quarantine infor mation in the system (Q-CODE) and receive a QR-Code before your depa rture, prompt quarantine services wi Il be provided.

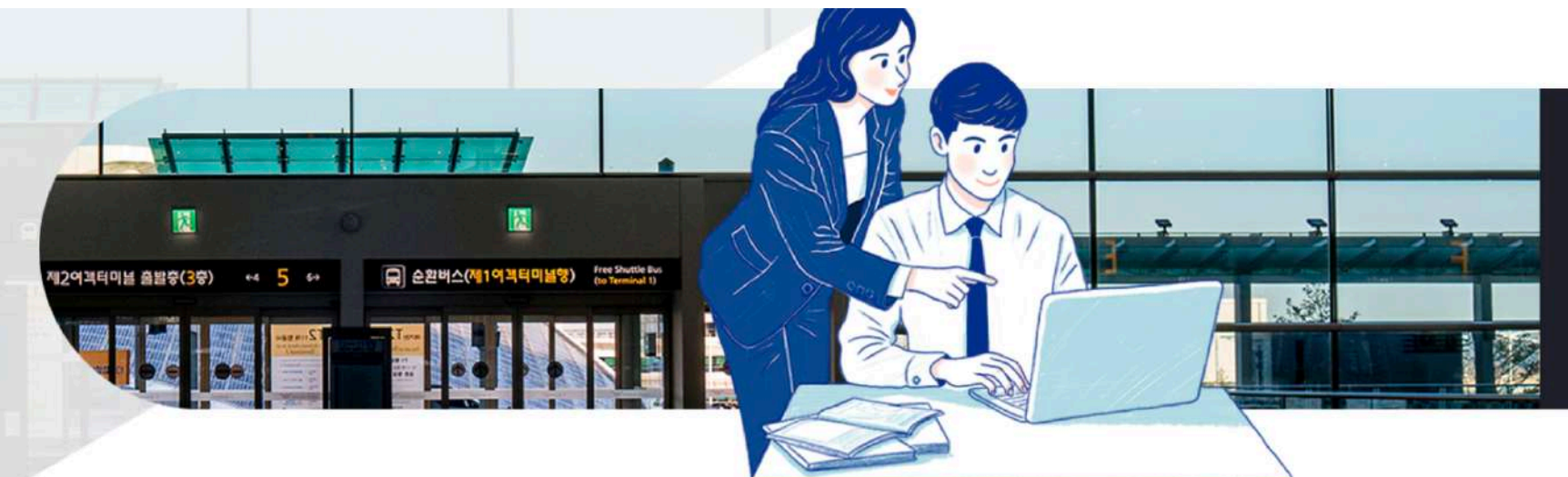

**Issue the QR-Code** 

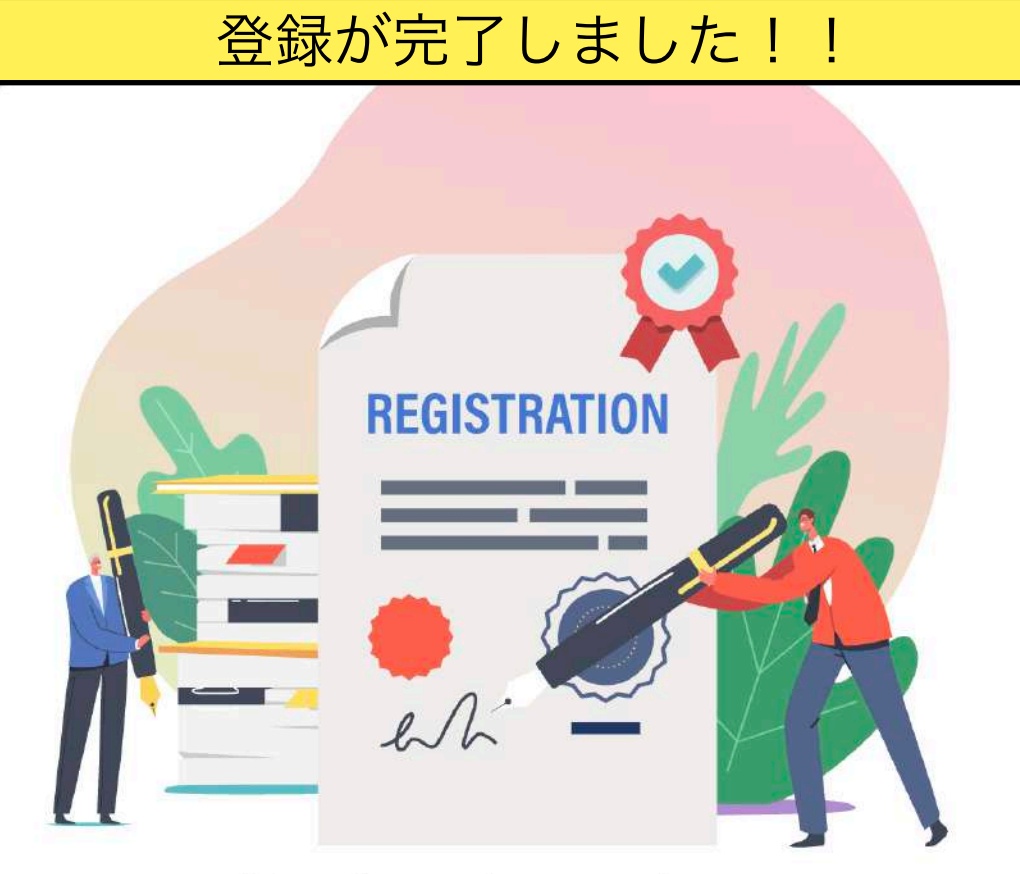

Your input is complete. You can also check the QR code issued after completing the input by e-mail.

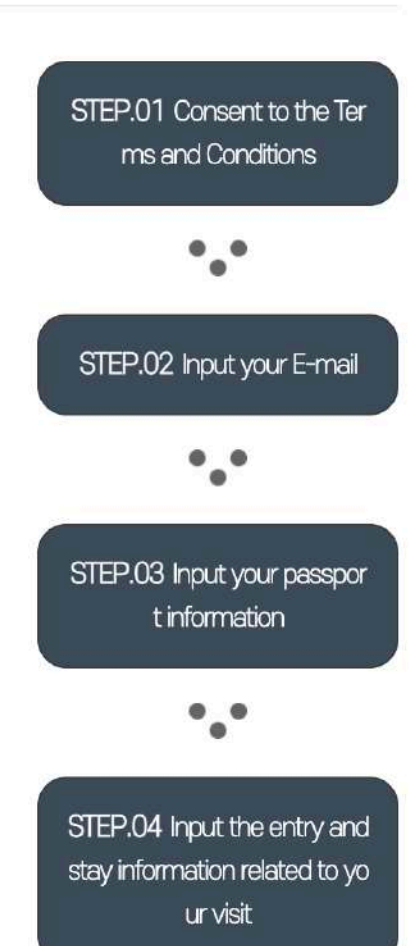

 $^{\circ}$ .

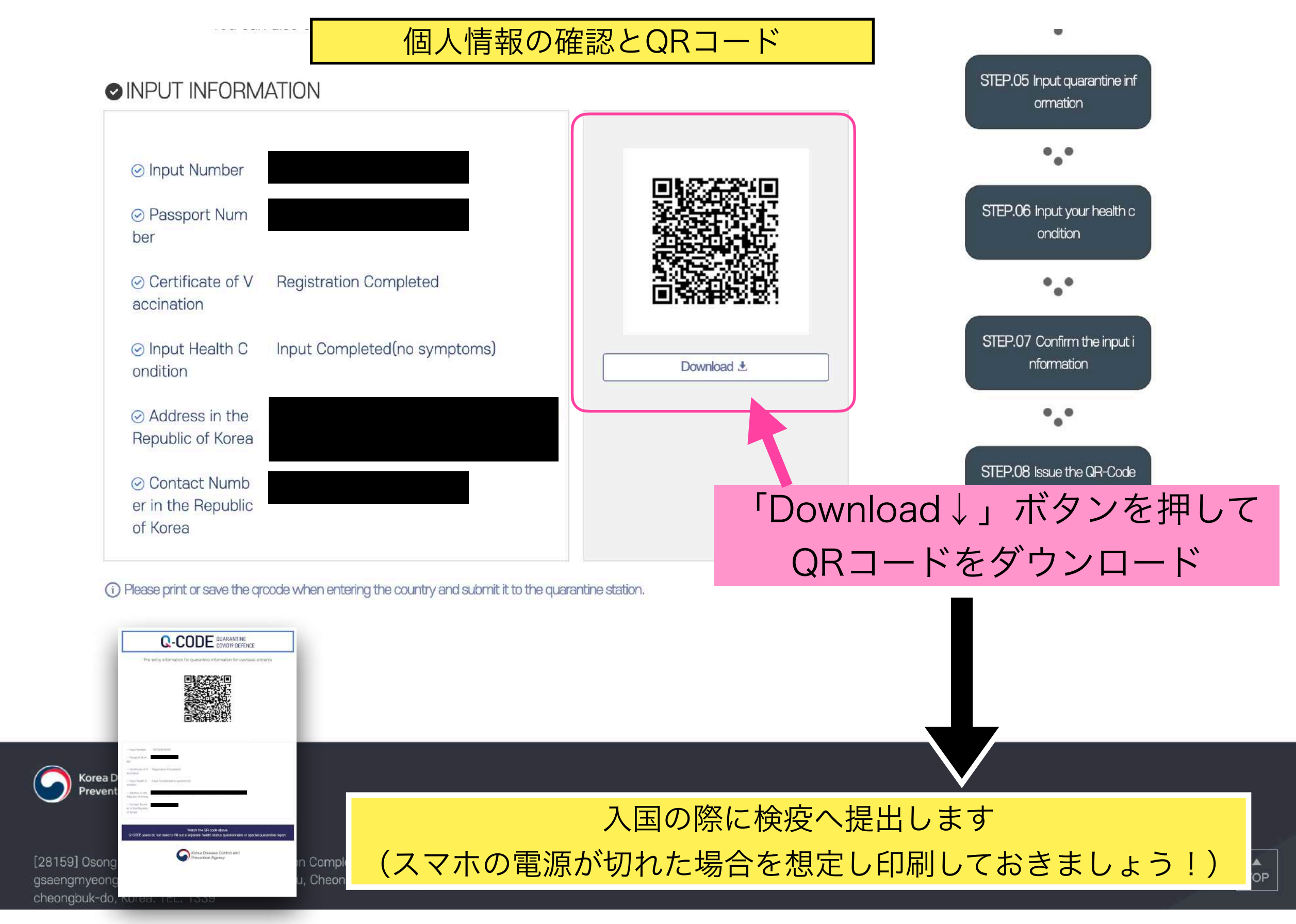